# 数量拾い出し・リアルタイム概算

作図した図面から数量を拾い出し、概算見積を出すことができます。

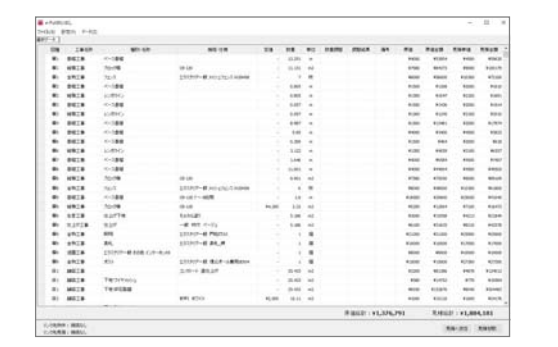

 $22%$ 

・拾い出しされた面積や長さは作図データ から出されたものです。現況数値とは異な りますので、その点を考慮した上で数値の 調整を行ってください。

・拾い出し時に入力されている商品の価格 は、見積ご提出前に必ずご自身で金額確認 をお願いいたします。

## レイヤは「ユニット」 ― | 1 自動拾い出し

1-1 ユニットレイヤに切り替え

【すべての図形を拾い出したい場合】 図面上で右クリック→「全てを自動拾い出 し」を選択します。

【一部の図形だけ拾い出したい場合】 拾い出したい図形だけ選択し右クリック→ 「自動拾い出し」を選択します。

#### 2 拾い出し図形の確認と追加・削除

2-1 リアルタイムパースで必要な図形が 拾い出しされてるか、拾い出し不要な図形 がないかを確認します。

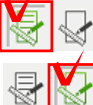

拾い出し済の図形のみ表示 拾い出していない図形のみ表示

2-2 項目を追加・削除したい場合は、リ アルタイムパースで対象の図形を選択し、 右クリック→「自動拾い出し」または「拾 い出し削除」を選択します。

自動拾い出し:拾い出しリストに追加 拾い出し削除:拾い出しリストから削除

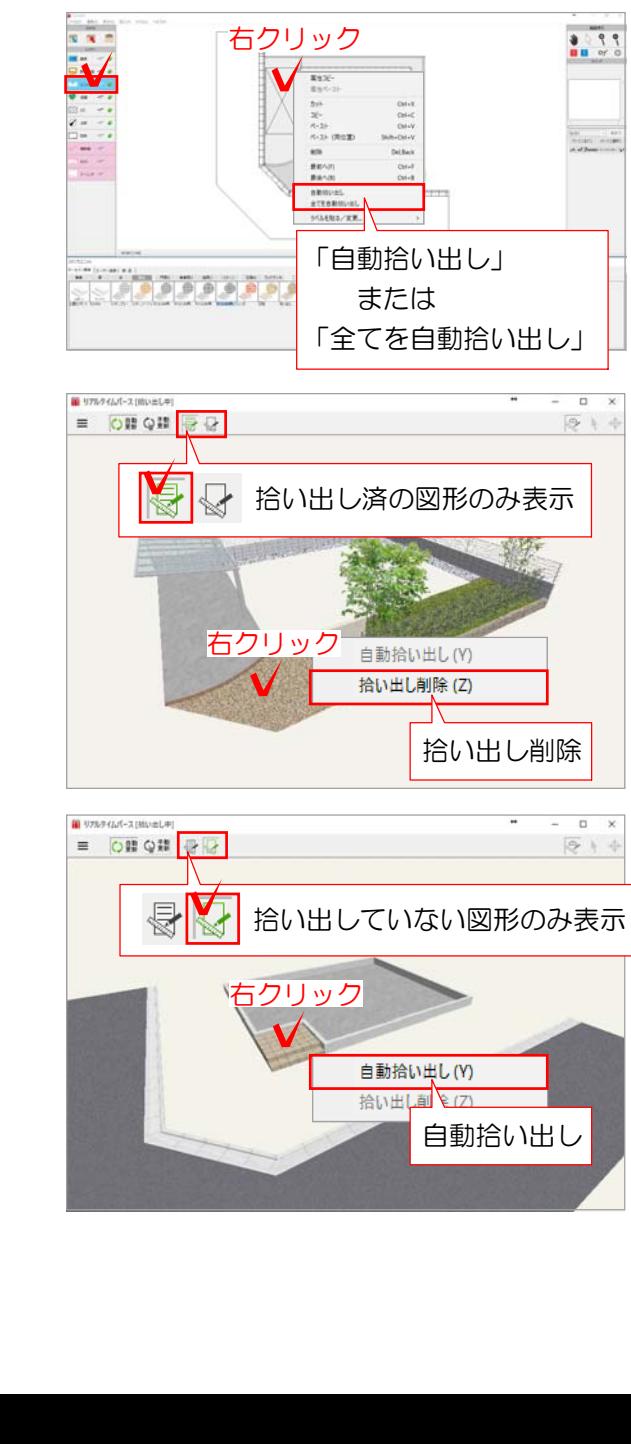

3 拾い出し項目の入力・編集

リアルタイムパースまたは平面図で、拾い 出し項目がどの図形に該当するのか確認し ながら作業します。

3-1 確認・編集したい項目をクリックで 選択します。

図形が青色で強調表示されます。

3-2 編集したい文字や数量、金額をダブ ルクリックして入力・編集します。 工事名称と単位は登録されてる中から選択 することができます。

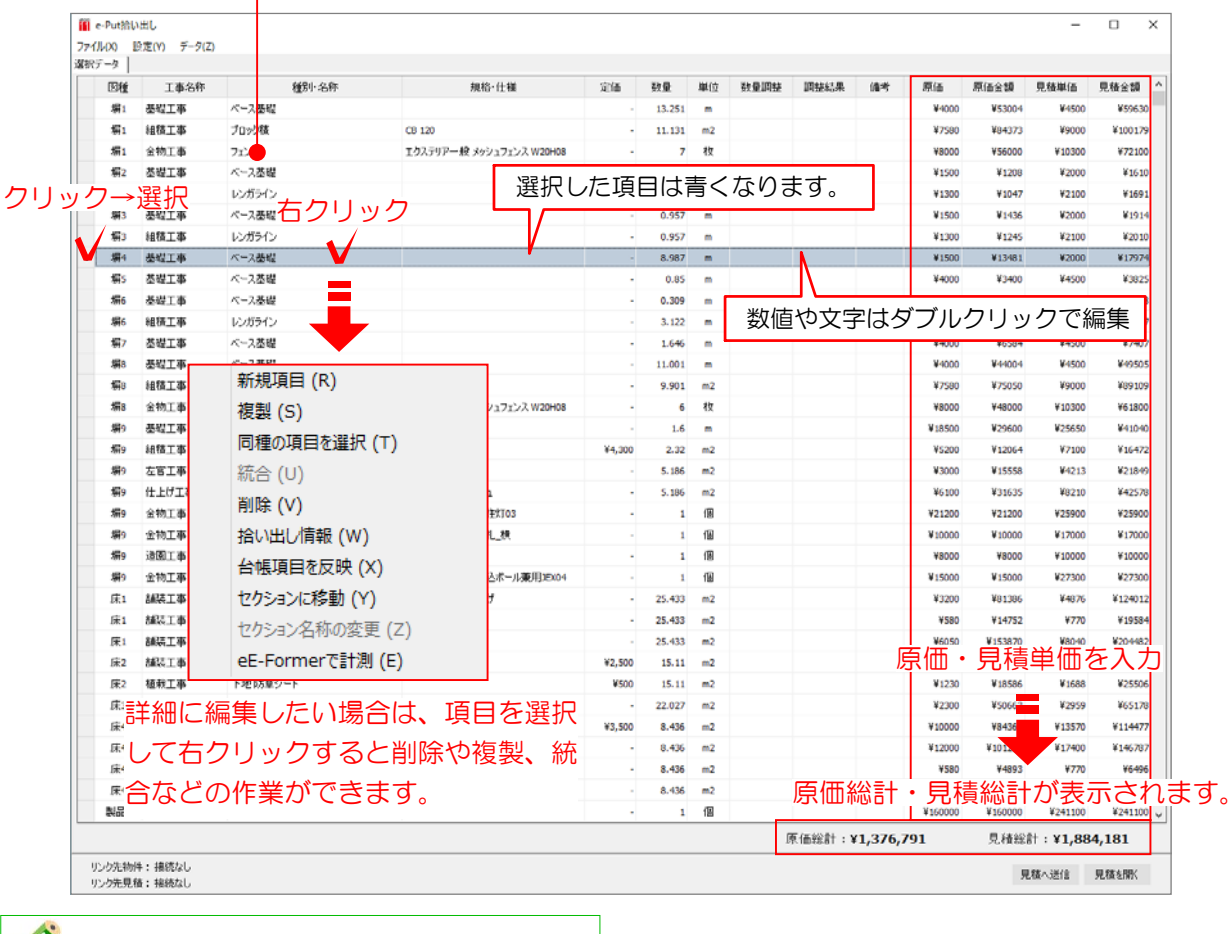

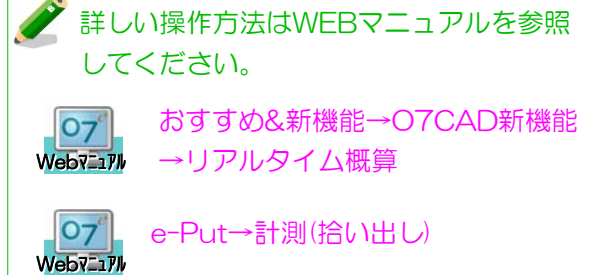

■項目を選ぶと図形が、図形を選ぶと<br>■項目を選ぶと図形が、図形を選ぶと

动物

m

in <br>- ファイル(X) 132を(Y) データ(Z)<br>- 選択データ |  $\overline{\mathbb{B}}$ 工事名称

514

 $\overline{a}$ 

編4 基礎工事 / ペース基礎

第4 仕上げ工事 仕上げ

組織工作 プロック版<br>左官工作 仕上げ下地

2基礎 **Julia**  $0.027$ げ下地

> 2基礎 小阪 2基格 力権

種別名称

項目が強調表示されます。

圈

右下の「原価総計」「見積総計」に金額が反 映され、概算見積を出すことができます。

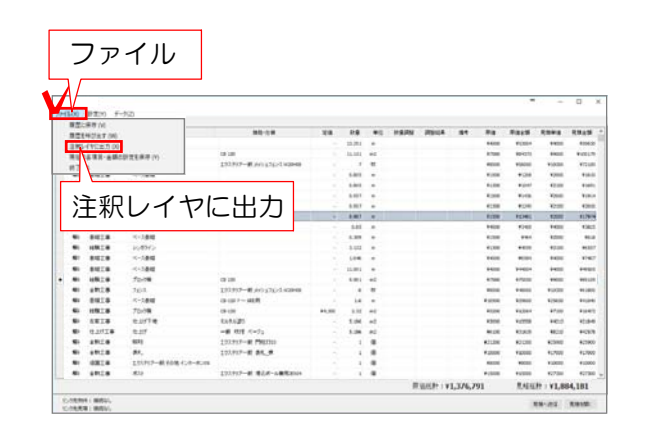

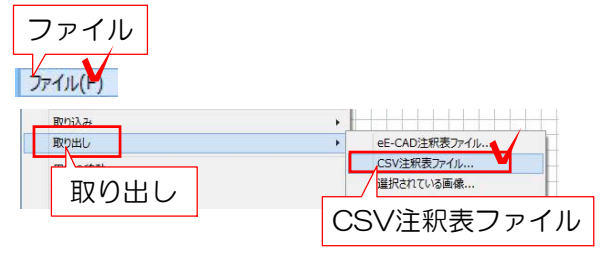

※CSVファイルはエクセルで編集が出来ます。

### 4-1 注釈レイヤ→CSVに出力

1 ファイルメニューから注釈レイヤに出力 を選択します。

#### 拾い出しが終了し、注釈レイヤに表が配置 されます。

#### CSVデータに取り出したい場合は次の操作 をします。

2 表を選択した状態で、ファイルメニュー 「取り出し」→「CSV注釈表ファイル」 をクリックし、ファイル名をつけて保存し ます。

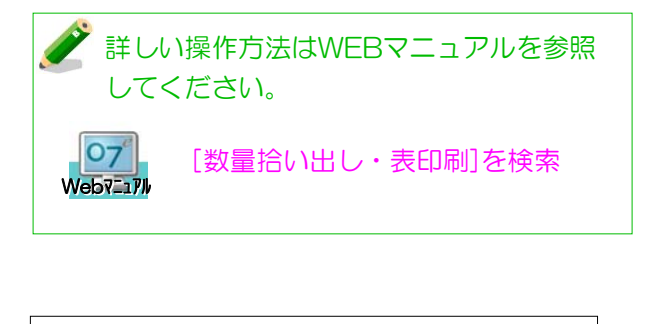

#### 4-2 e-Putに送信

#### ※e-Putはオプションソフトです。 ご導入頂いた方のみお使い頂けます。

1 「見積を送信」をクリックします。

2 送信したい物件箱・見積書を選択し 「この情報とリンクする」をクリックし ます。

#### その後e-Putで作業をすると見積書を作成 することができます。

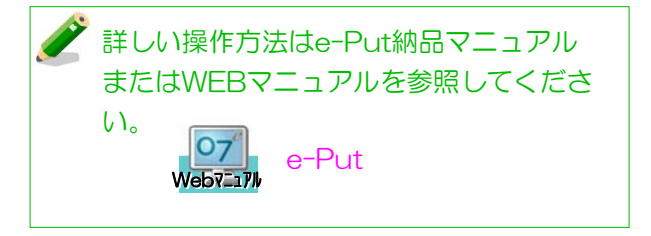

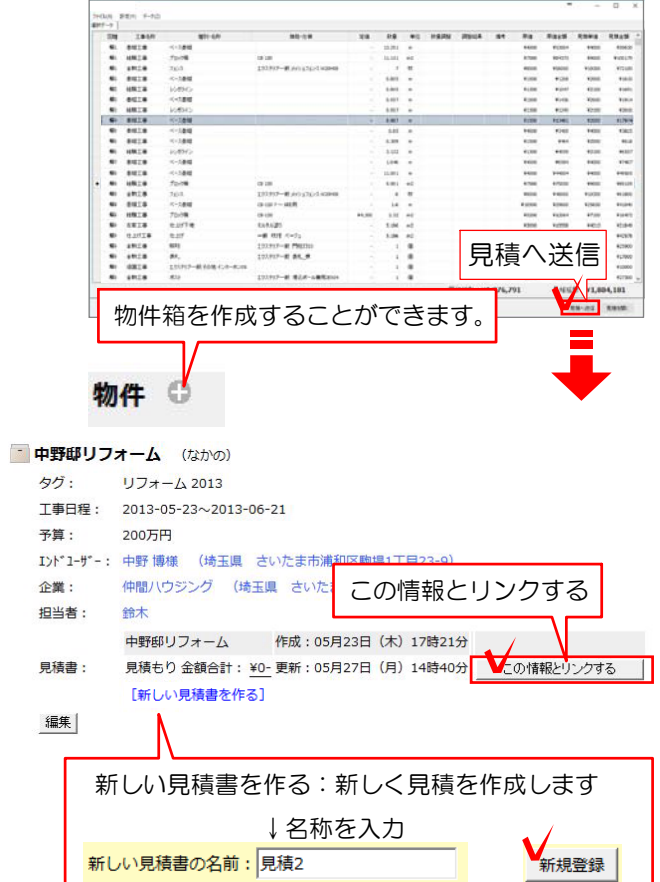